# **Configure Advanced Options for BGP on FTD**

## **Contents**

[Introduction](#page-0-0) [Components Used](#page-0-1) [Configure BGP AS Path Prepend](#page-0-2) [Procedure](#page-0-3) [Configure BGP Local Preference](#page-4-0) [Configure BGP Weight](#page-8-0) [BGP AS Path Filter](#page-12-0)

## <span id="page-0-0"></span>**Introduction**

This document describes the options of Border Gateway Protocol (BGP) to manipulate the Path Selection when multiple paths lead to the same destination.

## <span id="page-0-1"></span>**Components Used**

The information in this document was created from the devices in a specific lab environment. All of the devices used in this document started with a cleared (default) configuration. If your network is live, ensure that you understand the potential impact of any command.

## <span id="page-0-2"></span>**Configure BGP AS Path Prepend**

You can use AS Path Prepend to manipulate the path selection. Review the next documentation for further information regarding the BGP path selection:

• [BGP Path Selection](https://www.cisco.com/c/en/us/td/docs/security/firepower/660/fdm/fptd-fdm-config-guide-660/fptd-fdm-bgp.html#ID-2100-0000002e)

### <span id="page-0-3"></span>**Procedure**

**Step 1.** Click **Objects**, then click **Route Map**.

**Step 2.** Select the Route Map you have assigned to the BGP peer where you need to apply the AS Path Prepend or add a new Route Map by clicking **Add Route Map**.

**Step 3.** Configure the name of the Route Map, then click **Add** under the **Entries** section.

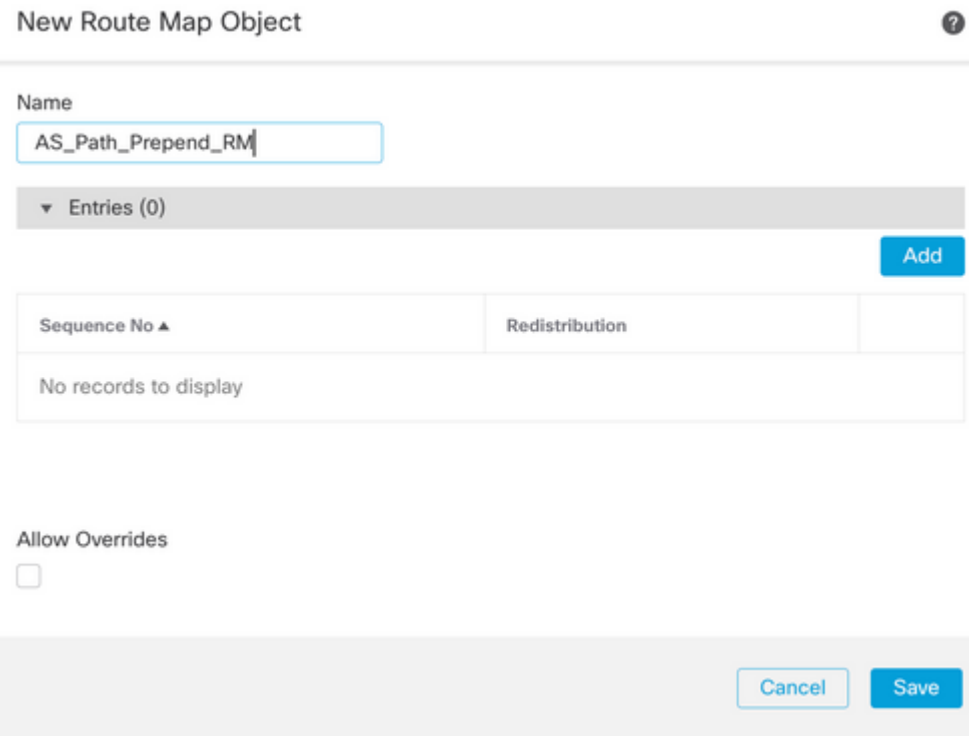

**Step 4.** Configure at least the next basic settings:

- **Sequence No.** Select the number of the sequence
- **Redistribution.** Select **Allow**

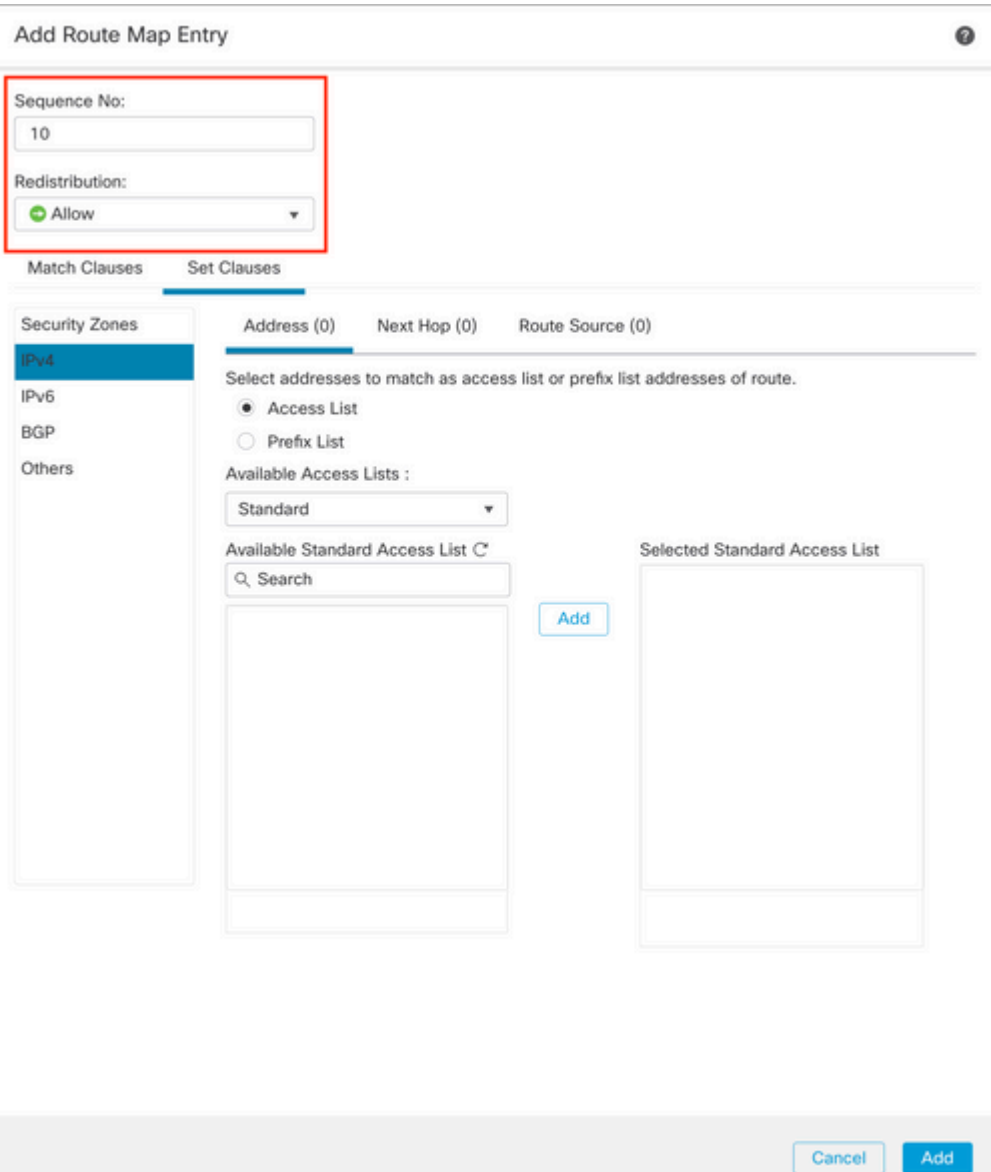

**Step 5.** (Optional) You can specify multiple variables like Prefix-List and Access lists in the **Match Classes** section.

**Step 6.** Click **Set Clauses,** then **BGP Clauses,** then **AS Path.** Configure the Prepend option based on the next options:

- **Prepend AS Path.** Add the AS you want to add to the Path separated by commas.
- Prepend last AS to the AS Path. Select the number of times you want to add the last AS to the AS path (you can add the AS up to 10 times).

#### Add Route Map Entry

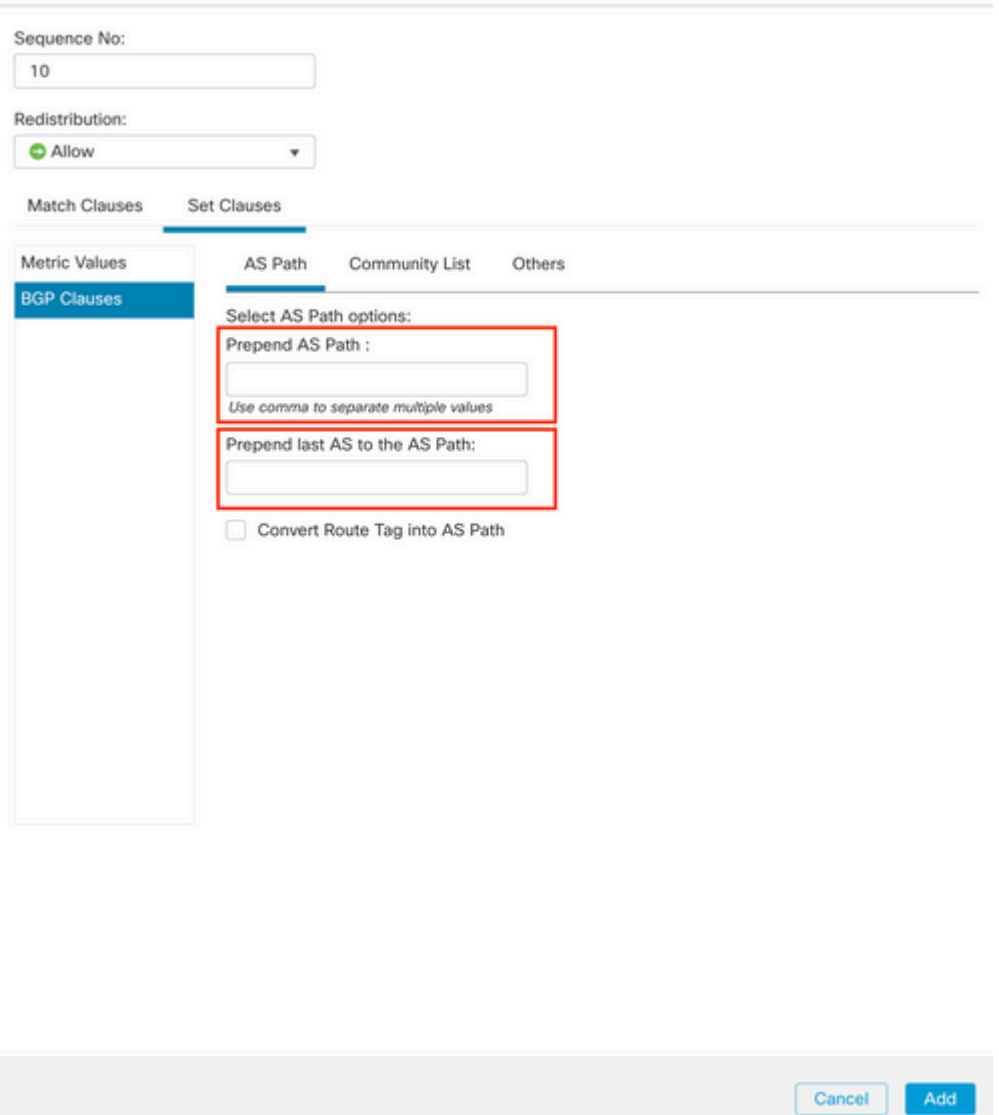

**Step 7.** Click **Add,** then **Save**.

**Step 8.** Click **Device**, then **Device Managemen**t, and select the Device you want to apply the AS Path Prepend.

**Step 9.** Click **Routing,** then **IPv4** in the BGP section, then **Neighbor**.

**Step 10.** Click the edit icon for the Neighbor where you want to apply the AS Path Prepend, then on the **Filtering Routes** section, select the Route Map from the dropdown menu in the **Incoming** or **Outgoing** traffic in the **Route Map** section.

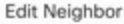

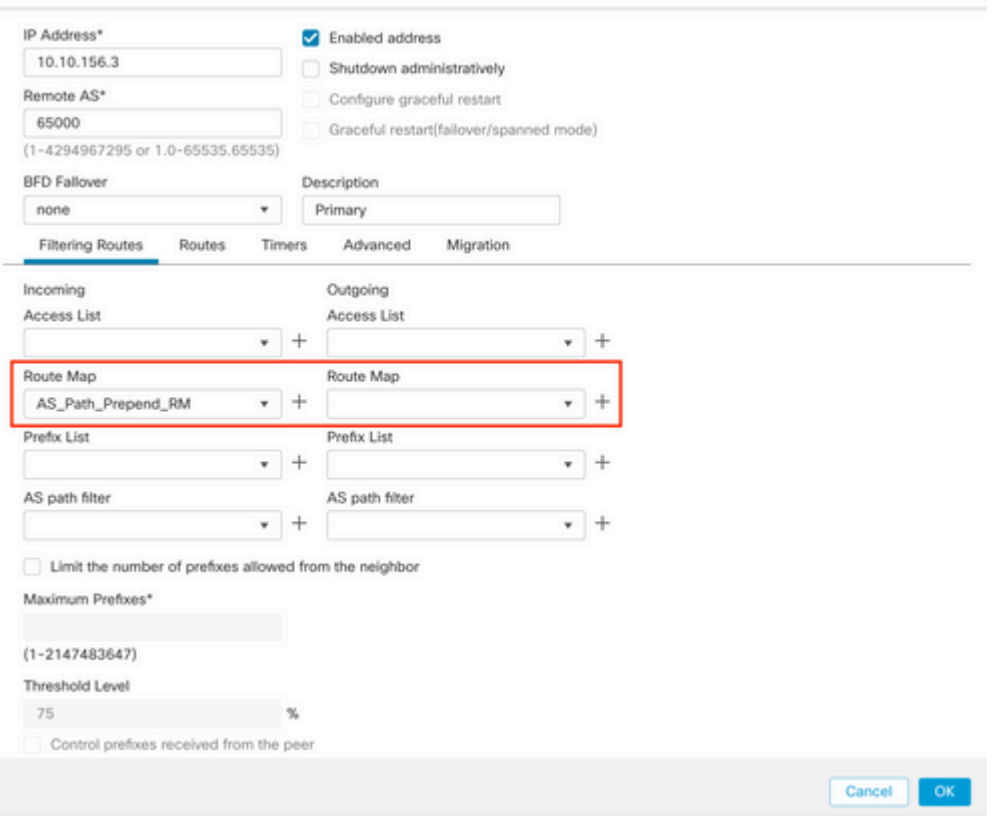

<span id="page-4-0"></span>**Step 11.** Click **OK,** then **Save**.

## **Configure BGP Local Preference**

You can use Local Preference to manipulate locally the path selection. Review the next documentation for further information regarding the BGP path selection:

• [BGP Path Selection](https://www.cisco.com/c/en/us/td/docs/security/firepower/660/fdm/fptd-fdm-config-guide-660/fptd-fdm-bgp.html#ID-2100-0000002e)

### **Procedure**

**Step 1.** Click **Objects**, then click **Route Map**.

**Step 2.** Select the Route Map you have assigned to the BGP peer where you have to apply the Local Preference or add a new Route Map by clicking **Add Route Map**.

**Step 3.** Configure the name of the Route Map, then click **Add** under the **Entries** section.

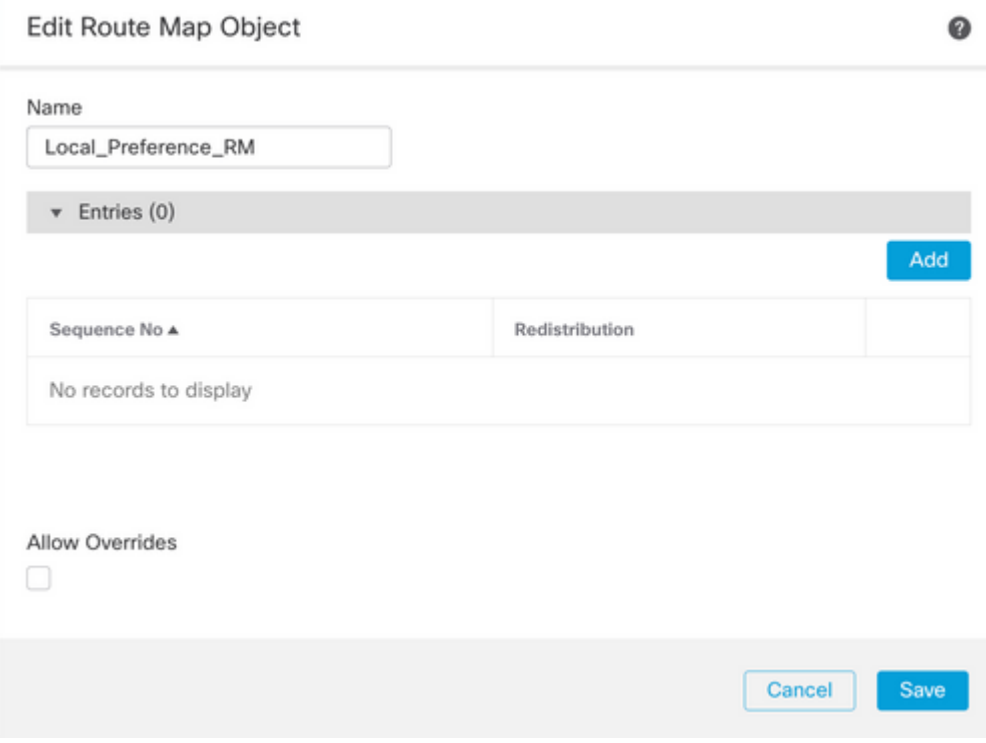

**Step 4.** Configure at least the next basic settings:

- **Sequence No.** Select the number of the sequence
- **Redistribution.** Select **Allow**

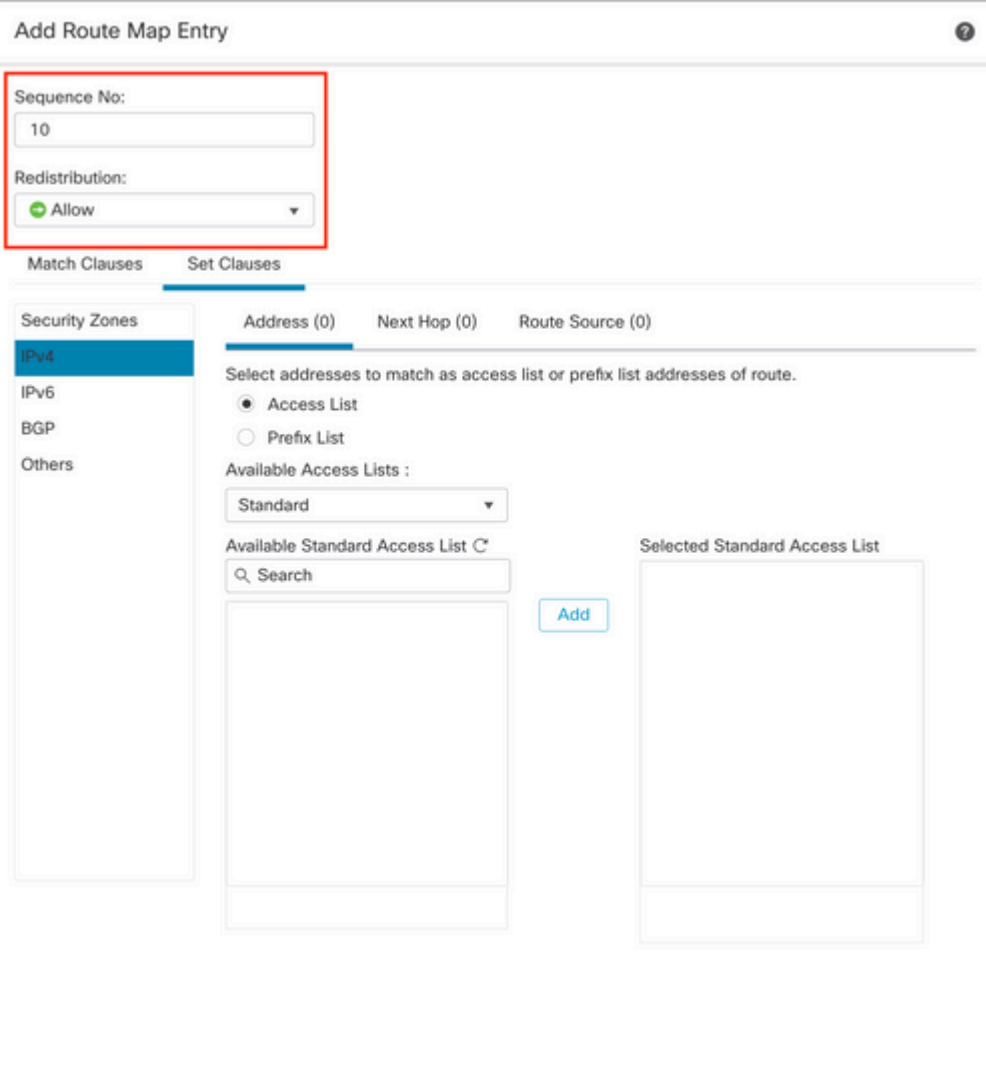

**Step 5.** (Optional) You can specify multiple variables like Prefix-List and Access lists in the **Match Classes** section.

Cancel |

Add

**Step 6.** Click **Set Clauses,** then **BGP Clauses,** then **Others.** Configure the Local Preference you want to apply in the **Local Preference** section.

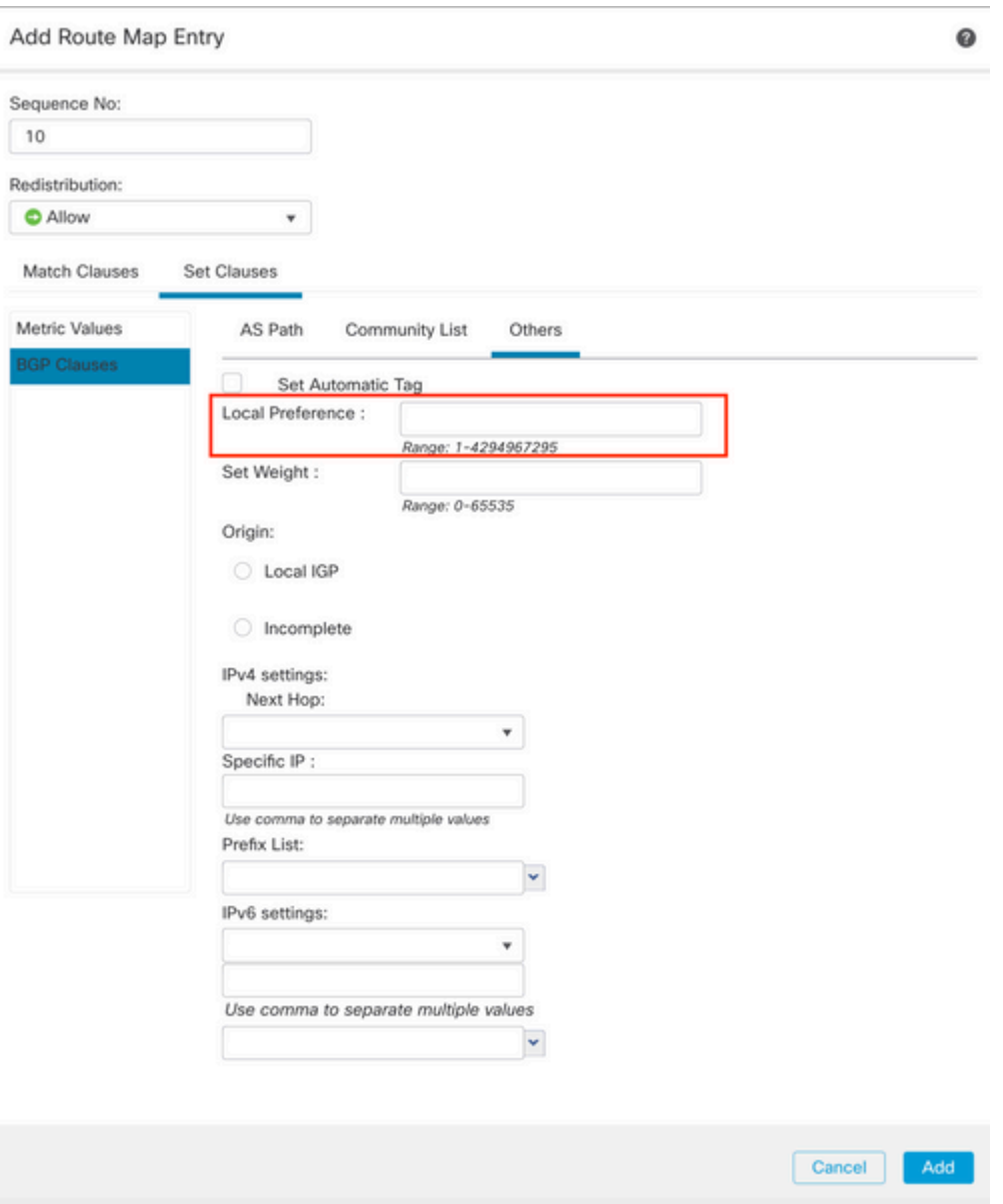

**Step 7.** Click **Add,** then **Save**.

**Step 8.** Click **Device**, then **Device Managemen**t, and select the Device you want to apply the Local Preference.

**Step 9.** Click **Routing,** then **IPv4** in the BGP section, then **Neighbor**.

**Step 10.** Click the edit icon for the Neighbor where you want to apply the AS Local Preference, then on the **Filtering Routes** section, select the Route Map from the dropdown menu in the **Incoming** or **Outgoing** traffic in the **Route Map** section.

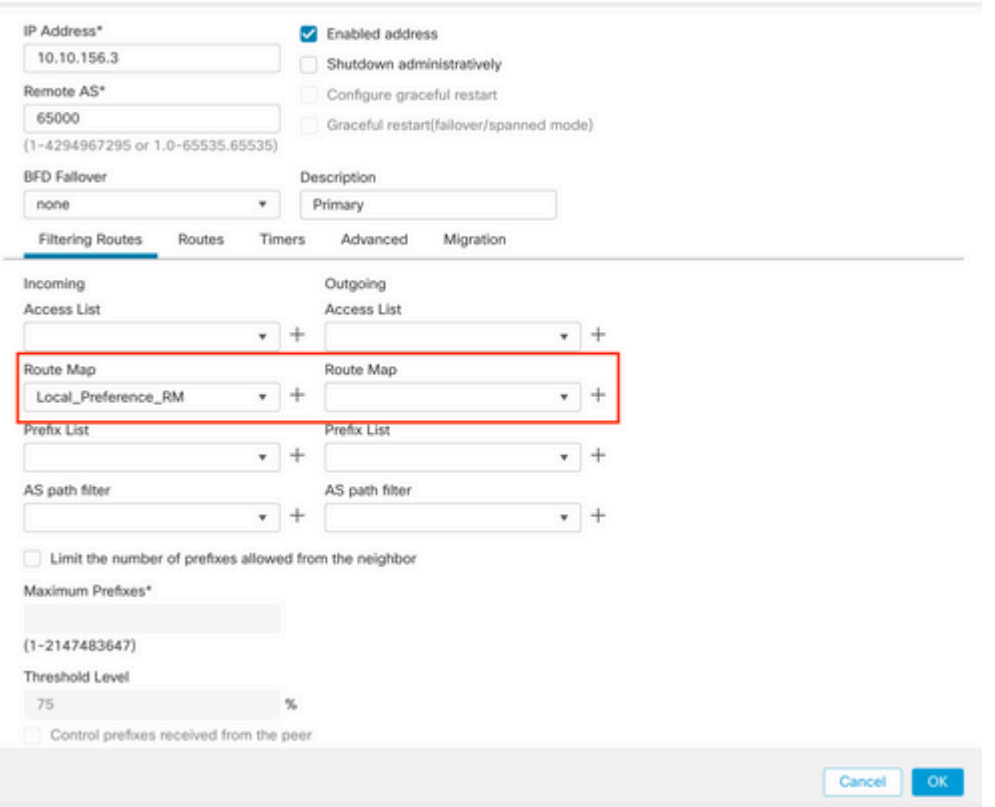

<span id="page-8-0"></span>**Step 11.** Click **OK,** then **Save**.

## **Configure BGP Weight**

You can use Weight to manipulate locally the path selection. Review the next documentation for further information regarding the BGP path selection:

• [BGP Path Selection](https://www.cisco.com/c/en/us/td/docs/security/firepower/660/fdm/fptd-fdm-config-guide-660/fptd-fdm-bgp.html#ID-2100-0000002e)

### **Procedure**

**Step 1.** Click **Objects**, then click **Route Map**.

**Step 2.** Select the Route Map you have assigned to the BGP peer where you have to apply the Local Preference or add a new Route Map by clicking **Add Route Map**.

**Step 3.** Configure the name of the Route Map, then click **Add** under the **Entries** section.

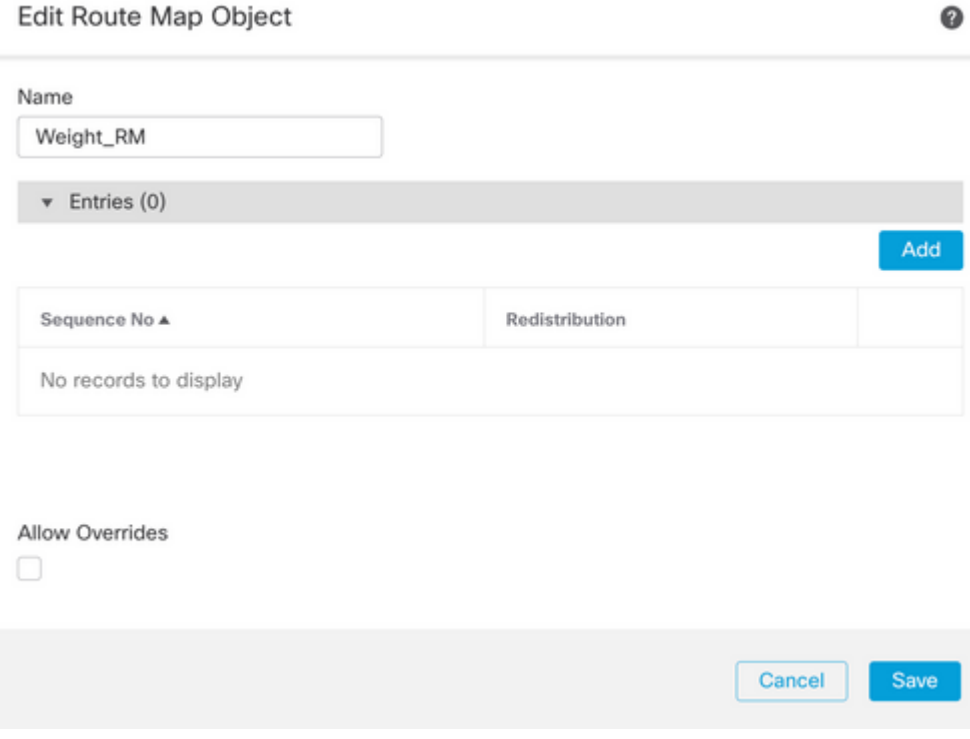

**Step 4.** Configure at least the next basic settings:

- **Sequence No.** Select the number of the sequence
- **Redistribution.** Select **Allow**

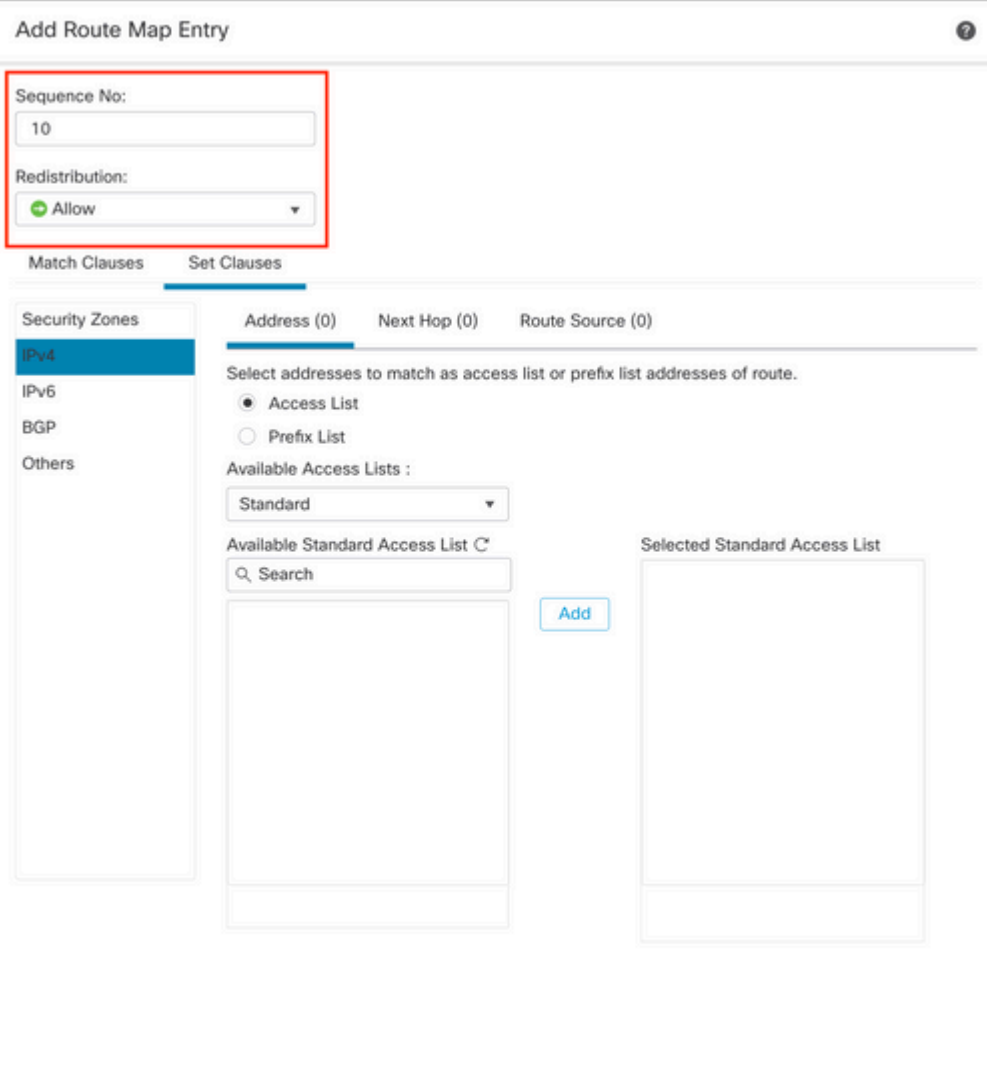

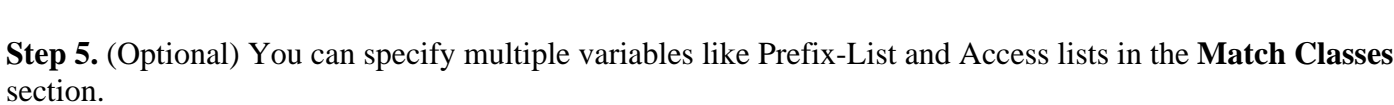

**Step 6.** Click **Set Clauses,** then **BGP Clauses,** then **Others.** Configure the Weight you want to apply in the **Set Weight** section.

 $Cancel$ 

Add

### Add Route Map Entry

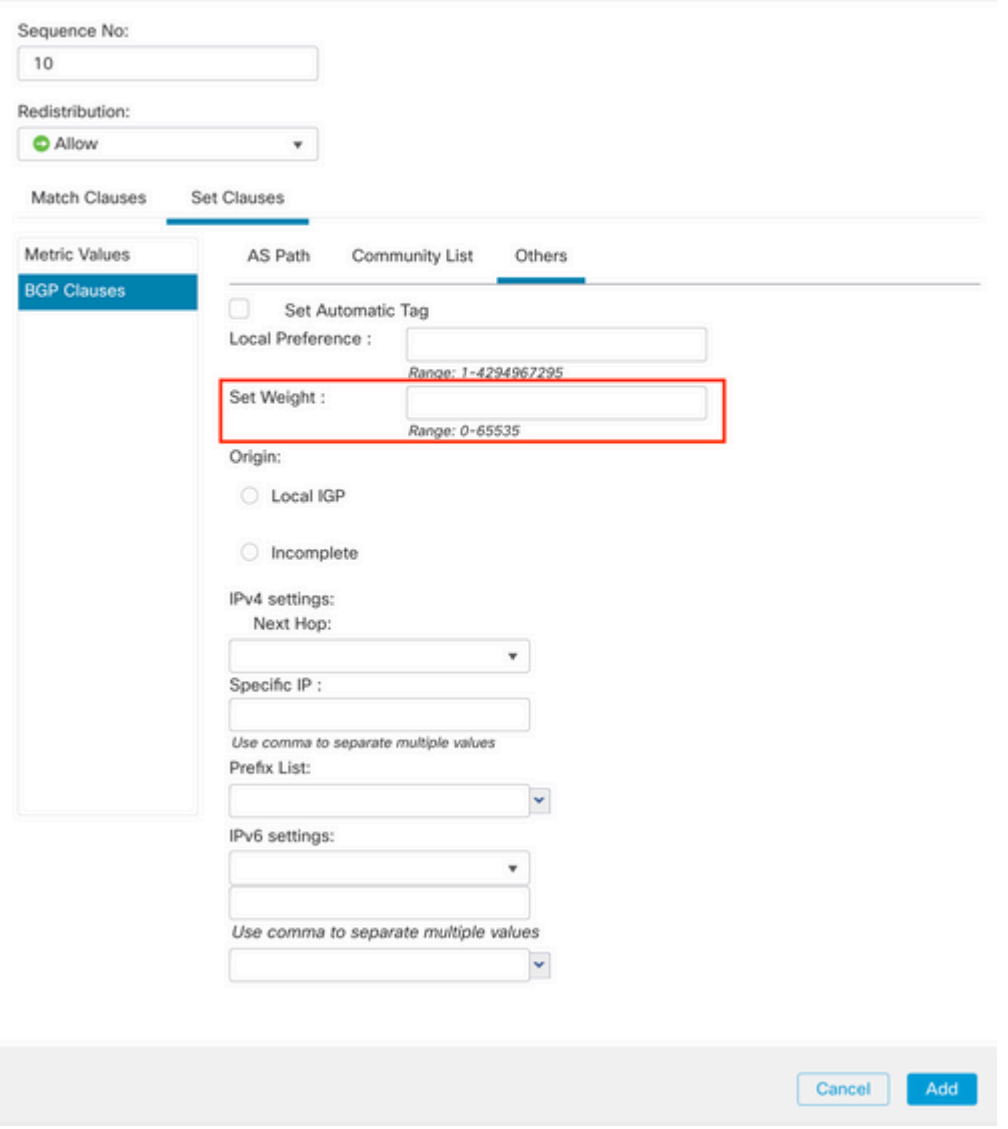

**Step 7.** Click **Add,** then **Save**.

**Step 8.** Click **Device**, then **Device Managemen**t, and select the Device you want to apply the Local Preference.

**Step 9.** Click **Routing,** then **IPv4** in the BGP section, then **Neighbor**.

**Step 10.** Click the edit icon for the Neighbor where you want to apply the Weight, then on the **Filtering Routes** section, select the Route Map from the dropdown menu in the **Incoming** or **Outgoing** traffic in the **Route Map** section.

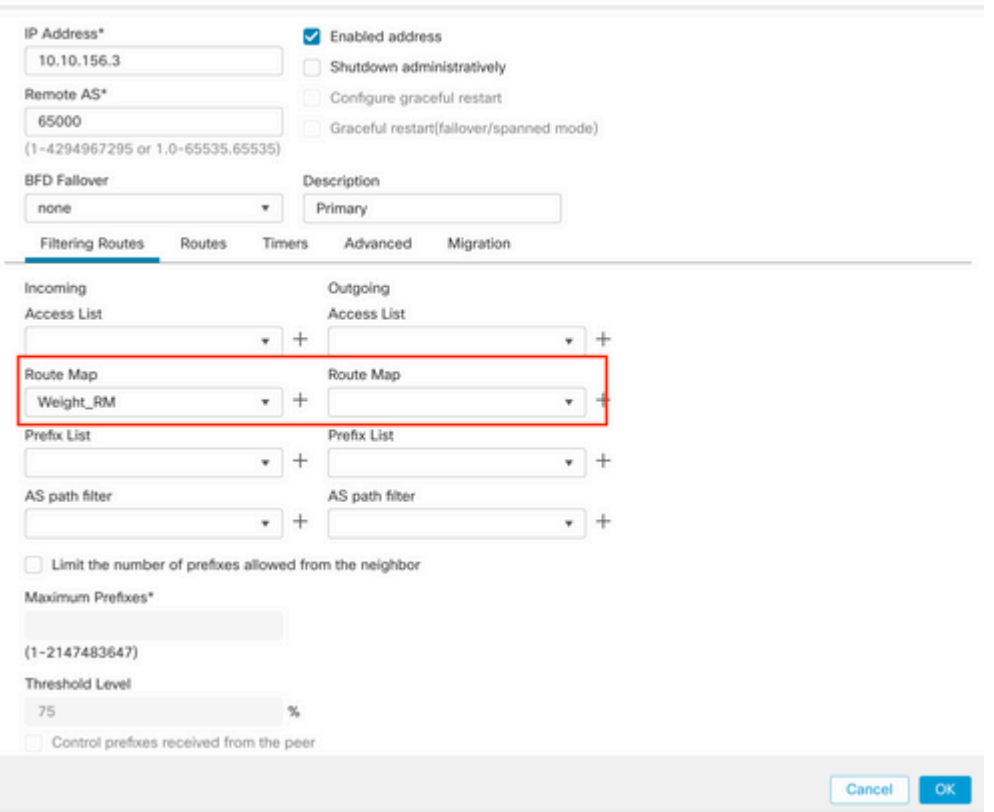

<span id="page-12-0"></span>**Step 11.** Click **OK,** then **Save**.

## **BGP AS Path Filter**

You can Allow or Block prefixes from certain autonomous systems. FTD allows you to filter based on Regular Expressions.

Review the next documentation for further information on Regular Expressions in BGP: <https://www.cisco.com/c/en/us/support/docs/ip/border-gateway-protocol-bgp/13754-26.html>.

### **Procedure**

**Step 1.** Click **Objects**, then click **AS Path**

- **Step 2.** Configure at least the next basic settings:
	- **Name.** Select the number to the AS Path Object
	- **Sequence No.** Click **Add** under the **Entries** section, then **Allow** or **Deny** based on •the action you want to take. Configure the Regular Expression you want to use, then click **Add**, then **Save**.

### New AS Path Object

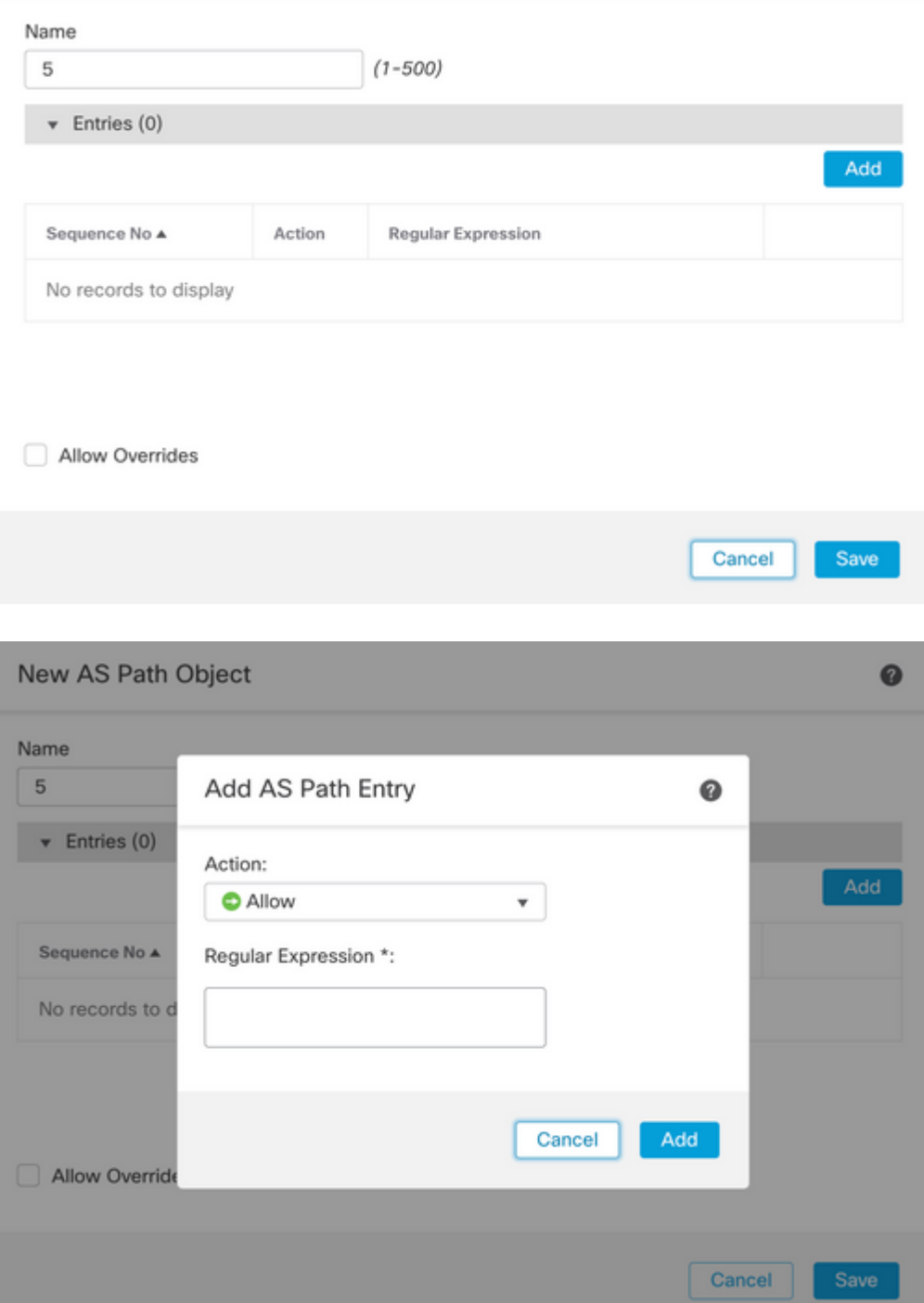

**Step 3.** (Optional) You can configure the AS Path Object directly on the peer or into a Route Map. If you want to configure directly on the peer, click the edit icon for the Neighbor where you want to apply the As Path Filter, then on the **Filtering Routes** section, select the AS Path Object from the dropdown menu in the **Incoming** or **Outgoing** traffic in the **AS Path Filter** section.

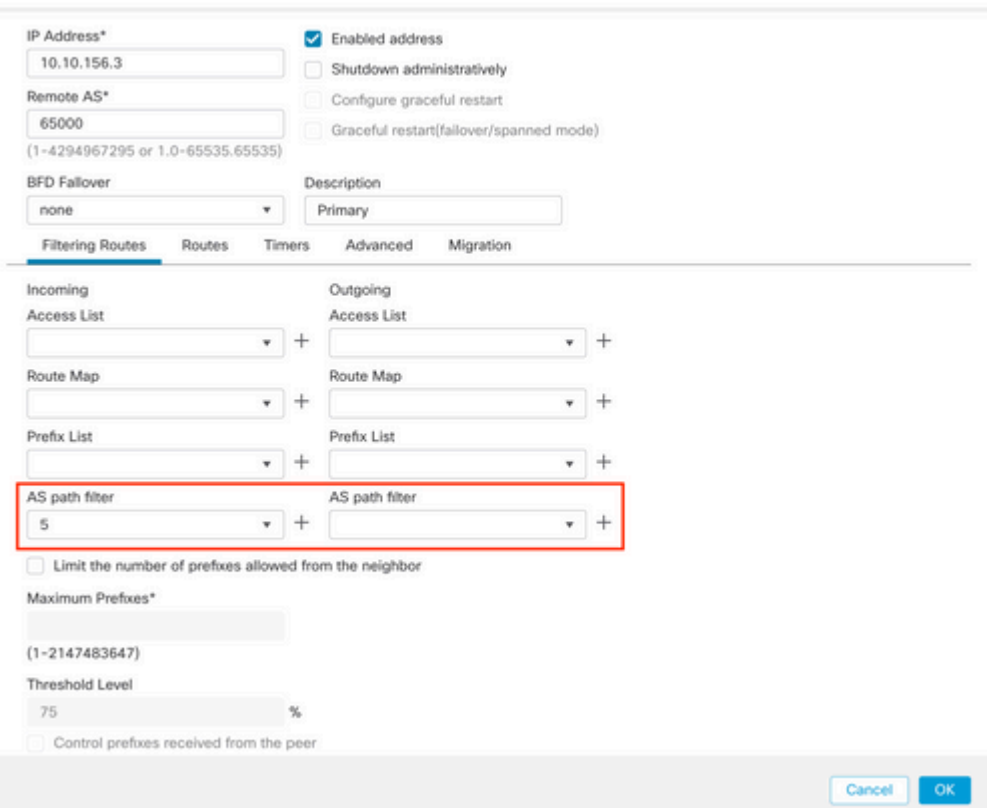

**Step 3.** Click **Objects**, then click **Route Map**.

**Step 4.** Select the Route Map you have assigned to the BGP peer where you have to apply the Path Filter or add a new Route Map by clicking **Add Route Map**.

**Step 5.** Configure the name of the Route Map, then click **Add** under the **Entries** section.

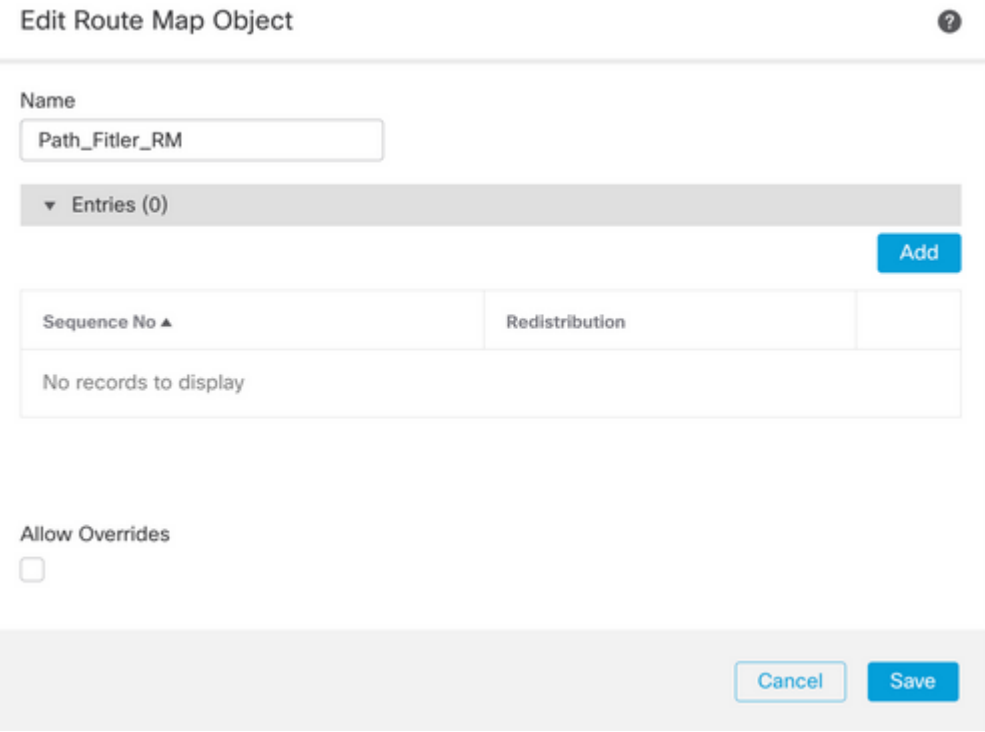

**Step 6.** Configure at least the next basic settings:

- **Sequence No.** Select the number of the sequence
- **Redistribution.** Select **Allow** (the action on the traffic is defined in **Sequence No**. In **Step 2**).

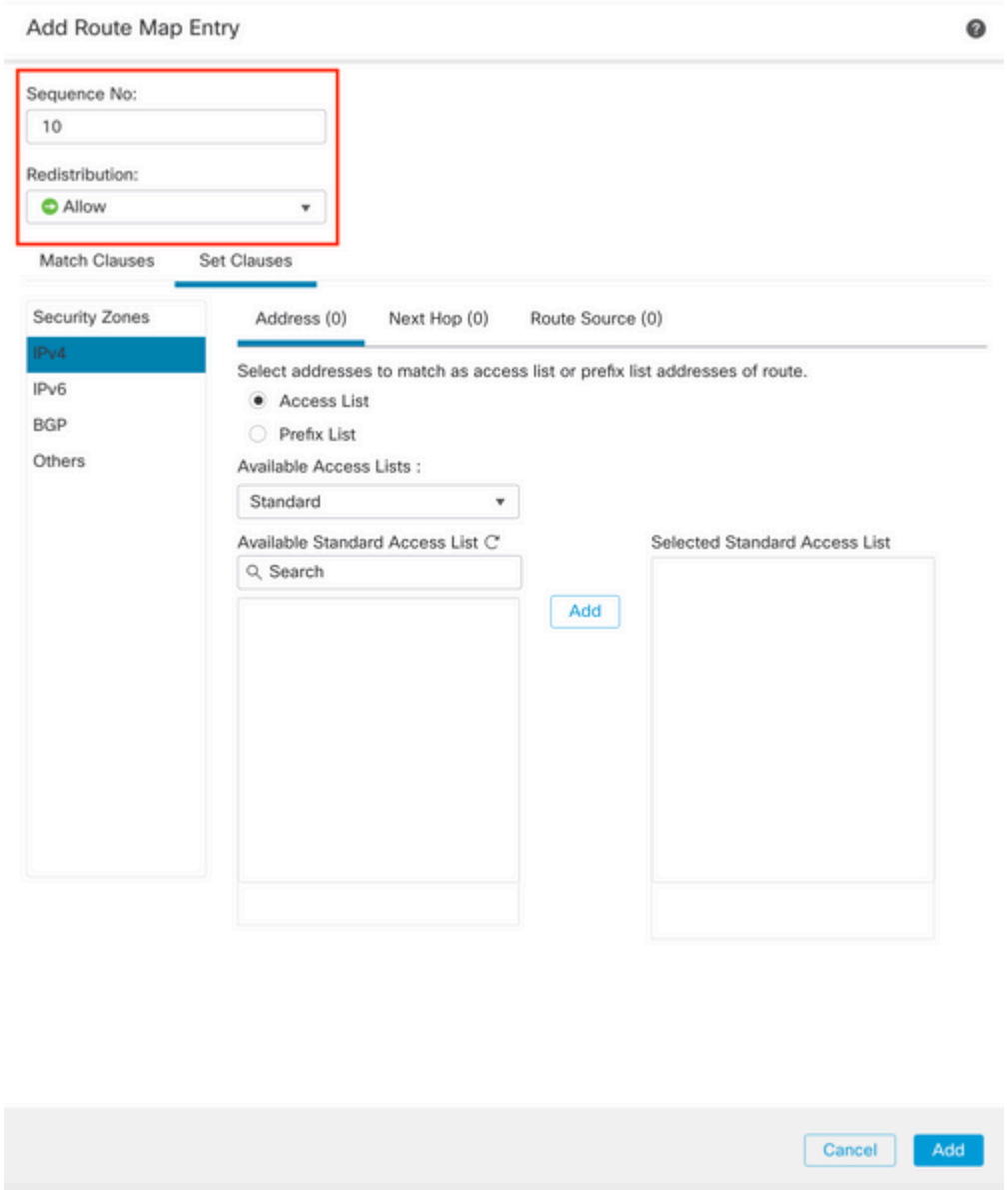

**Step 7.** Click **Match Clauses** then **BGP,** select the **AS Path Object** created in Step 1**,** then Click **Add.**

#### Edit Route Map Entry

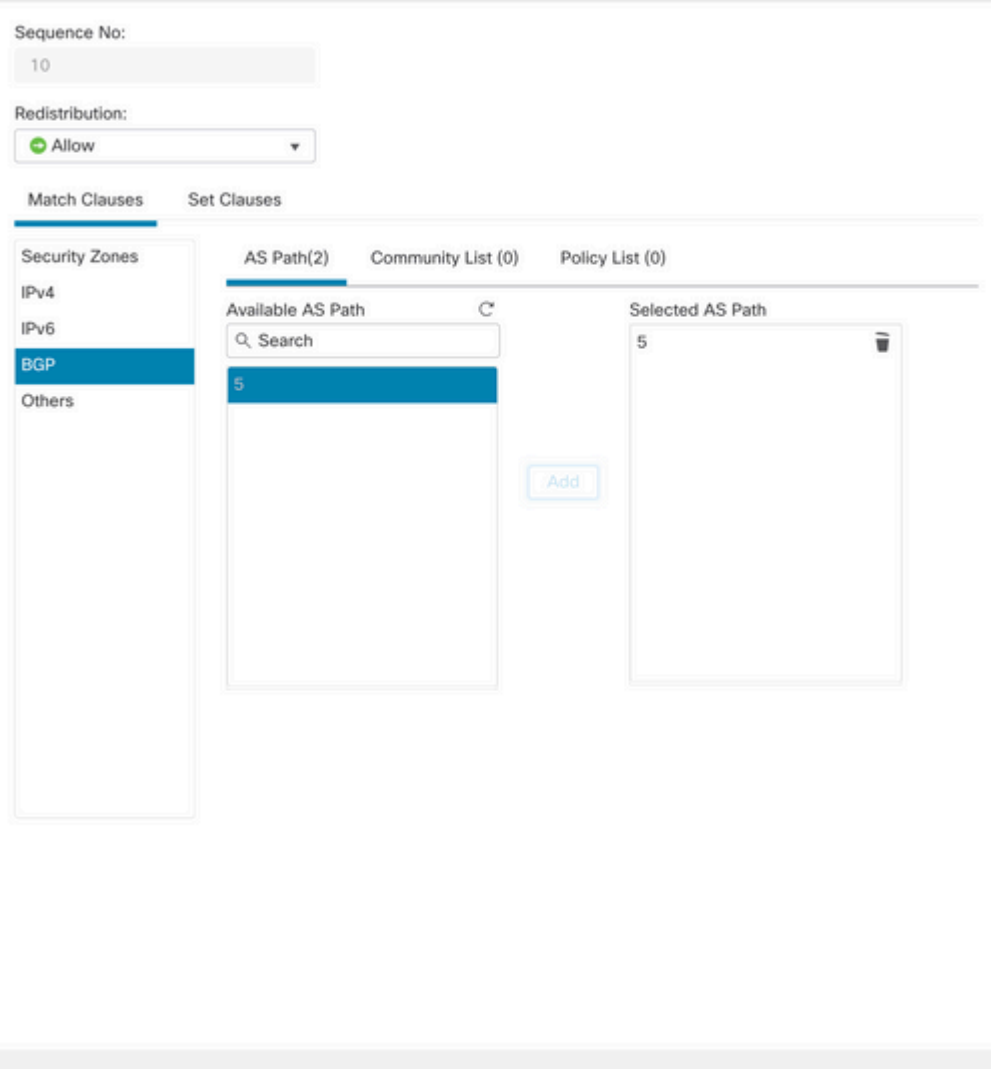

 $\hat{\textbf{a}}\textbf{\textrm{f}}\textbf{f}$ 

**Step 8.** Click **Save**.

**Step 9.** Click **Device**, then **Device Managemen**t, and select the Device you want to apply the Regular Expression.

Cancel

Save

**Step 10.** Click **Routing,** then **IPv4** in the BGP section, then **Neighbor**.

**Step 11.** Click the edit icon for the Neighbor where you want to apply the As Path Filter, then on the **Filtering Routes** section, select the Route Map from the dropdown menu in the **Incoming** or **Outgoing** traffic in the **Route Map** section.

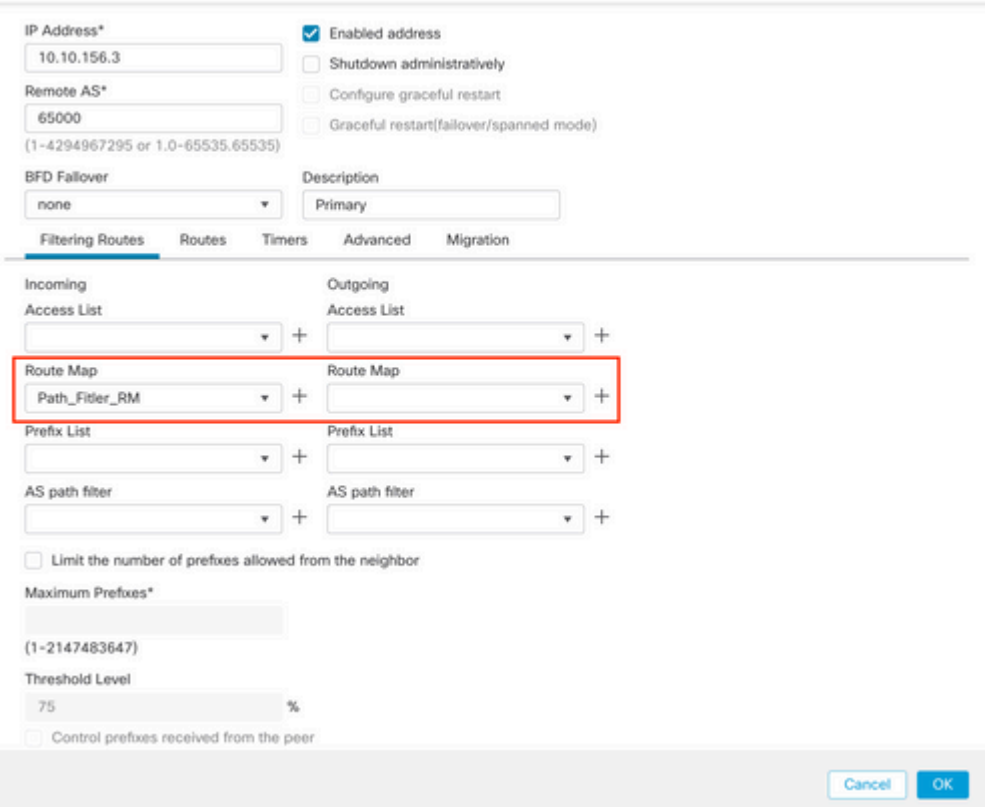

**Step 12.** Click **OK,** then **Save**.